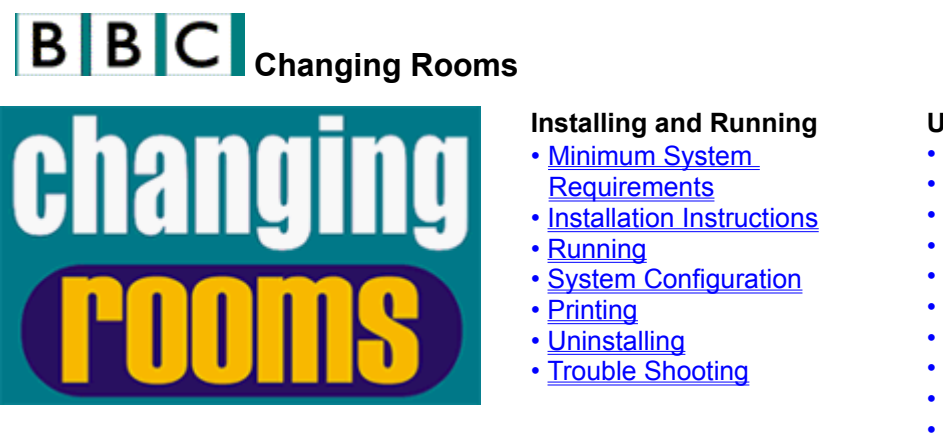

#### **User Guide**

- Getting Around
- Design Guidance
- Inspiration Board
- Colour Palette
- Furnishings Selector
- Room View Screen
- Handy Advice
- Essential Toolbox
- Tips of the Trade
- Practical Projects
- Other Functions

Click the blue links for information on installing, running and using your CD-ROM. If you wish to purchase the full release version of the Changing Rooms CD-ROM or any of our other multimedia titles you can phone the Credit Card Hotline on:

+44 (0) 1795 414715.

The hotline is open between the hours of 9am and 5pm from Monday to Friday.

Alternatively you can order the Changing Rooms CD-ROM over the internet by going to http://www.bbcshop.com and searching for Changing Rooms.

## **BBC** Minimum System Requirements

This Changing Rooms CD-ROM requires the following minimum system to work correctly:

- Pentium 133 with 16 Mb RAM
- 4 speed CD-ROM drive
- High-colour (16-bit) display
- 640 x 480 screen resolution
- SoundBlaster 16 audio card (or 100% compatible)
- Suitable loudspeakers or headphones
- Windows® 95 or 98

## **IDBC** Installation Instructions

You will be given the opportunity to install the BBC *Changing Rooms* demonstration software when installing your CD-ROM.

To install BBC *Changing Rooms*, follow the instructions as they appear. If in doubt choose the default options.

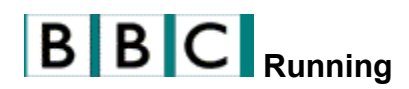

You can run the *BBC Changing Rooms* Demonstration software from the menu that is displayed when you run your CD-ROM, or by clicking Start from the Windows desktop, then programs then *BBC Changing Rooms* Demonstration.

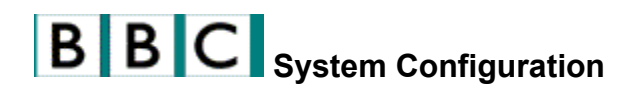

Please ensure that you run *Changing Rooms* with your display set to High colour (16 bit) and that you are using the latest drivers available from your hardware supplier. If you need to change any settings, refer to the documentation for Windows and for your particular system.

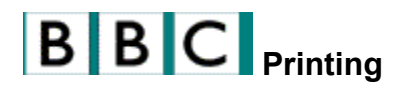

BBC *Changing Rooms* uses the installed printer settings within Windows and does not require any setup procedure. If you experience any difficulty in printing, check that your printer driver settings are correct, that all cables are connected and that your printer is switched on and has paper in it.

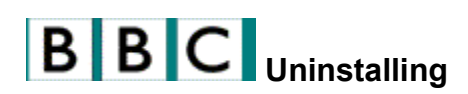

*Changing Rooms* can be uninstalled by selecting **Start, Programs, BBC** *Changing Rooms Demonstration*, then the **Uninstall** icon.

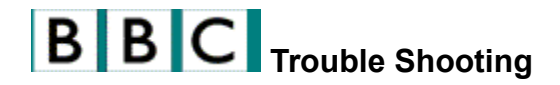

#### **Installation**

BBC Changing Rooms needs Adobe Acrobat and Microsoft® Media Player® to be installed on your machine. If you are not sure whether these additional pieces of software are already installed or not, you should install them. During the Media Player install you will be asked to specify your connection speed to the internet. Don't worry if you are not connected to the internet, just accept the default options and all will be well.

#### **Problems with video and audio replay**

Changing Rooms needs Microsoft Media Player to replay video and audio. If you encounter problems with your video or audio replay you should try reinstalling Media Player by running the program "mpfull" from your CD-ROM.

If you have reinstalled Media Player but are still having problems there is probably an incompatibility between the software controlling your display and/or audio cards and Microsoft Media Player. You will need to get updated driver software from your computer manufacturer, or the manufacturer(s) of your sound and/or display cards.

To find out your cards make and model details click Start from the Windows desktop, then Settings, then Control Panel, then System and then click the Device Manager Tab. This will display a list of the hardware comprising your system. Double click the Sound, Video and Game Controller icon and also the Display adapters icon and information on your cards will be displayed. Updated driver software for your cards should be available for free download from the manufacturers' web sites.

#### **Printing**

If you encounter problems when printing from Changing Rooms, you should first check that your printer is properly set up, paying especial attention to its dots per inch and orientation settings. If any problem you encounter occurs whilst printing from Adobe Acrobat, you may find a solution on Adobe's web site at **http://www.adobe.com/**.

If your printer is properly configured and you are still encountering problems, you will need to obtain updated drivers from the manufacturer of your printer. These can normally be downloaded free of charge from the internet.

## **BBC** Getting Around

The screen will default to a Changing Rooms menu screen. This screen is broken into two sections. On the left hand side of the screen are the static controls which consist of; Handy Advice, Web Link, Help, Load and Quit. On the right of the screen is the dynamic menu area which gives you the options available for each level.

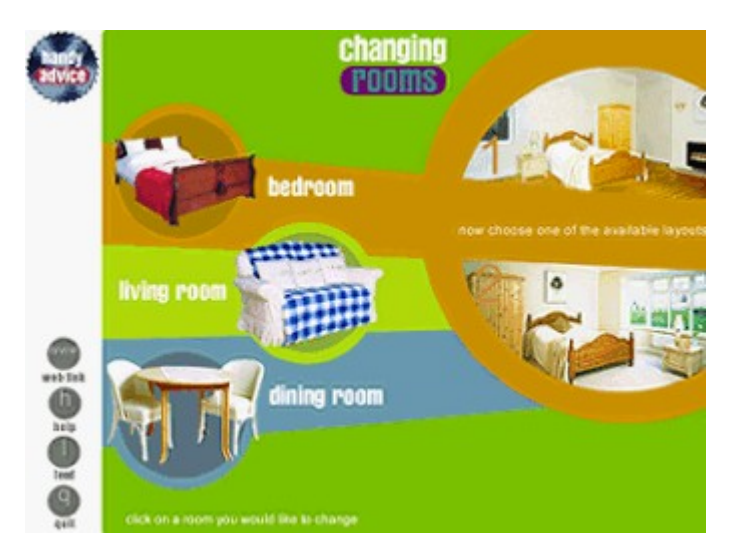

The first thing you need to do is select a room either; bedroom, living room or dining room by clicking on the room of your choice with your mouse. When you've selected your room the right hand side of the screen will change to show the two layouts for each room type. In this demo you can select one layout for each type of room.

Choose the layout by clicking on the image with your mouse and the right hand side of the screen will change again to show you three levels of design guidance to help you on your way.

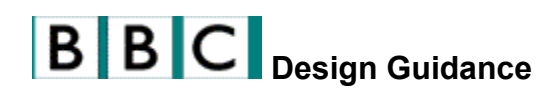

Once you've selected your room you then have a choice of the following design routes:

**Get the Look** 

Designer Style

**Freestyle** 

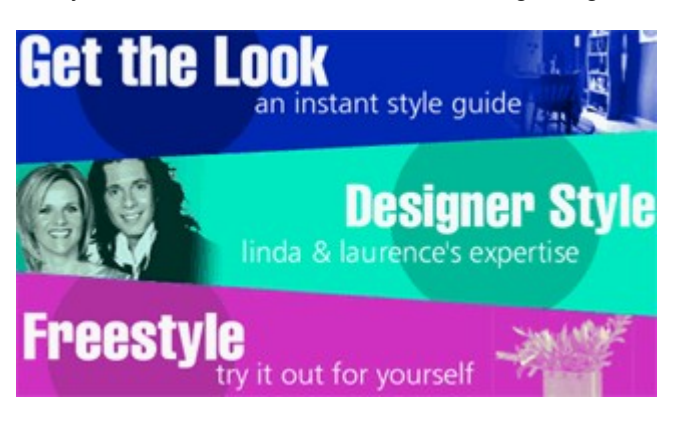

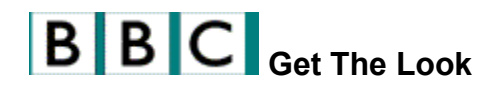

This is the simplest route to viewing and designing a room. In this demo, you can choose 3 from a total range of 20 ready-made style articles. To select the style you like simply click on the image with your mouse.

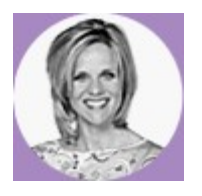

If you want style tips simply click on the picture of the designer shown on the screen. This is referred to as the **Designer Button**.

Once you've found a style you like click on the **Go to this room** button and you will be taken into the Room View screen where you will see an interpretation of the style applied to your room.

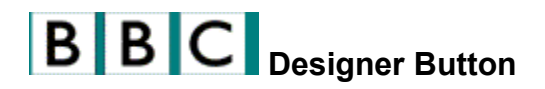

If you click on the Designer button a short video will play with the designer in question explaining the key features that create that style. As the video plays a slide show relating to the content of the video also plays in the area of the main screen. To get specific information on any of these items simply roll over the image in question with your mouse.

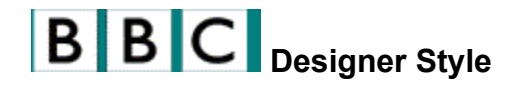

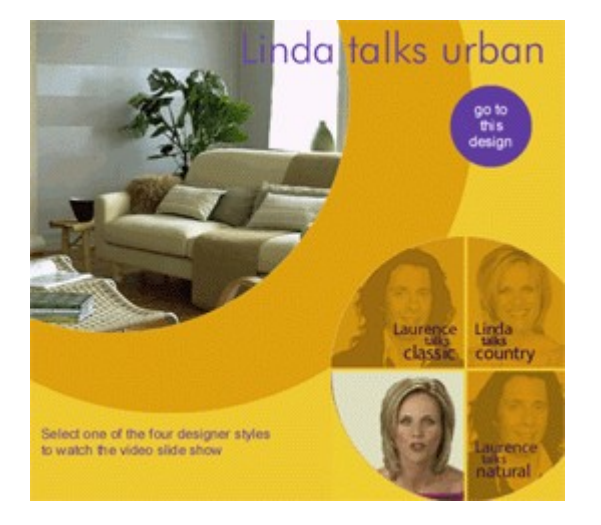

Here Laurence and Linda discuss particular themes that you can use to influence the look of your room. Linda talks about country & urban themes and Laurence talks about classic and natural themes. In this demo, you can only access Laurence's classic theme. Simply click on Laurence to start the video and slideshow.

Having chosen this style, click on the purple **Go to this design** button located to the top right hand of the screen and this will take you on to the Style Menu.

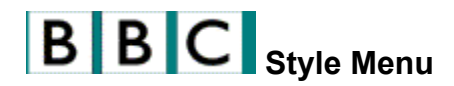

In this screen you will see a completed Inspiration Board, Colour Palette and Furnishings Selector which are directly associated with the style you previously selected in Designer Style. Accessing each of these will allow you to explore how the designer made their choices and also allow you to make limited changes by clicking and dragging various images.

When you are ready to take a look at your chosen room furnished in the chosen style simple click on the **Room View** button.

### **Inspiration Board**

Accessing the Inspiration Board via Designer Style will show you six inspiration items which have been chosen by the designer. Clicking on the **About Inspiration Board** button in this demo will start a short video of Laurence Llewelyn-Bowen explaining his inspiration object choices for the classic style.

#### **Colour Palette**

Accessing the Colour Palette via Designer Style will show you four colours which have already been chosen. You cannot replace the key colour but you can change the contrasting/harmonising colours from the designer's choices for this style.

Click on the picture of the designer to access an explanation of his colour choices.

### **Furnishings Selector**

Accessing the Furnishings Selector via Designer Style will show you more than 20 items of furnishing which will already have been chosen for your first, second and in some cases third choice in each category.

## **BBC** Freestyle

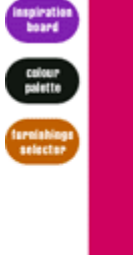

 $\frac{0}{0}$ 

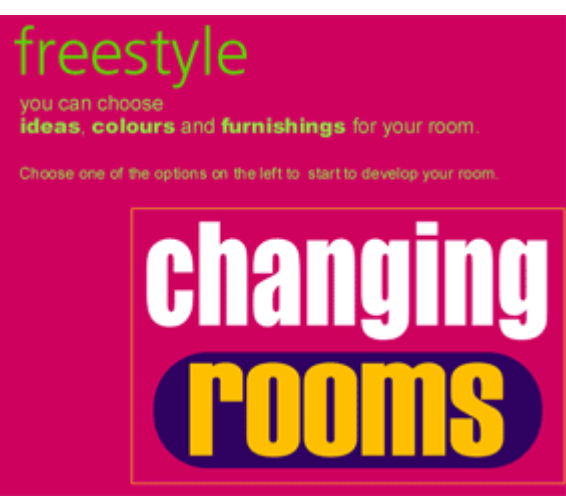

This route is not available in this demo.

In the full version, it hands all the design decisions over to you. You are presented with the Style Menu offering the following:

**Inspiration Board** 

**Colour Palette** 

Furnishings Selector

Click on the red links above for a brief description of each.

### **Inspiration Board (Not available in the demo version)**

If you access the Inspiration Board first via Freestyle it will influence the items in both Colour Palette and Furnishings Selector. (See Inspiration Board from the main menu for more information).

### **Colour Palette (Not available in the demo version)**

If you access the Colour Palette first via Freestyle it will influence the items in both the Inspiration Board and the Furnishings Selector. (See Colour Palette from the main menu for more information).

### **Furnishings Selector (Not available in the demo version)**

If you access the Furnishings Selector first via Freestyle it will not influence what is subsequently presented in either the Inspiration Board or Colour Palette. (See Furnishings Selector from the main .<br>menu for more information).

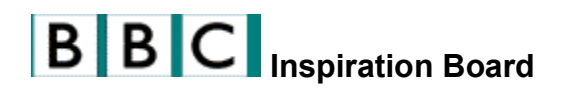

The Inspiration Board can be accessed from two different design routes, Designer Style or Freestyle. Freestyle access is not available in this demo version. The screen is broken in to three categories:

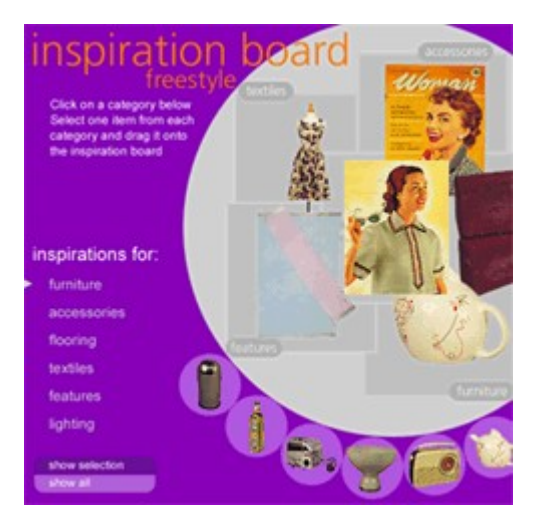

- Inspiration Categories list which contains:
	- **Furniture**
	- **Accessories**
	- **Flooring**
	- **Textiles**
	- **Features**
	- **Lighting**
- Inspiration Objects, which is a scrollable list
- Six placements for chosen inspiration objects

First click on the category you want, and then click on an inspiration object you like and drag it onto one of the six placements. The relevant placement will be labelled with the same reference as the categories on the left-hand side of the screen. If you wish to change an item simply drag a new one over the top of the existing one.

The Inspiration Board works in a slightly different way depending on which style route you access it from.

Accessing the Inspiration Board via the Designer Style route

Accessing the Inspiration Board via the Freestyle route

## **IC** Inspiration Board via Freestyle (Not available in the demo version)

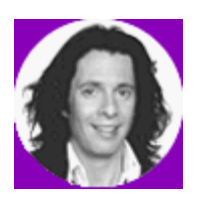

Clicking on the **Laurence Inspiration Board** button starts a short video from Laurence Llewelyn-Bowen giving a general introduction to the theory and use of the Inspiration Board.

The Inspiration Board is a good starting point for playing around with different looks. As your choices here will directly affect the furnishings items that will appear in Room View, it is best to start with the Inspiration Board and see what kind of look you have created in Room View. If you want to make any specific changes to items you can then simply make new choices in the Furnishings Selector.

If you have chosen to go to the Colour Palette prior to accessing the Inspiration Board you will find a restricted range of inspiration items in each category that complement the colour you have selected. The colour is also capable of auto-selecting the furnishings within a final Room View so any selection from this screen is optional.

# **ID BC** Inspiration Board via Designer Style

In this demo, if you come to this screen via Designer Style you will find six inspiration objects will have already been chosen by the designer. Clicking on Laurence Llewelyn-Bowen will start a short video in which he explains his inspiration object choices for the specific style chosen.

If you wish to change any of the inspiration objects chosen by the designer there is a limited choice of objects available. Simply drag the replacement inspiration object from the bottom scrollbar over the top of the designer's choice of inspiration object.

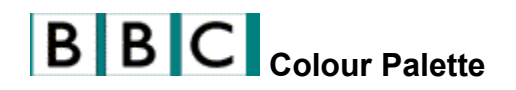

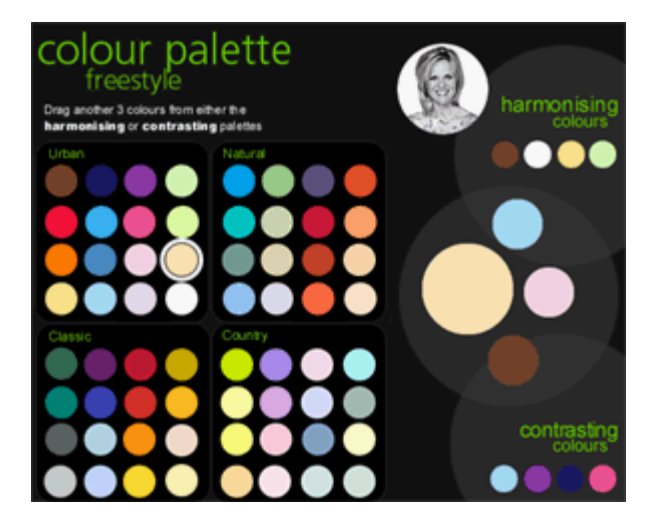

The Colour Palette can be accessed from two different design routes; Designer Style or Freestyle. Freestyle access is not available in this demo version. The screen is broken into three main areas:

- · Main colour palette
- · Harmonising/Contrasting colour palettes
- · Selected colour area

The Colour Palette works in a slightly different way depending on which style route you access it from.

Accessing the Colour Palette via the Designer Style route

Accessing the Colour Palette via the Freestyle route

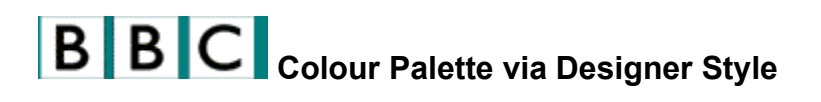

If you come to this screen via Designer Style four colours have already been chosen. Clicking on Laurence Llewelyn-Bowen in this demo will start a short video in which he explains his colour choices for the selected style. Although you cannot change the key colour, you can change the contrasting/harmonising colours from the designers choice for this style. To replace a colour simply drag a new one over the existing one.

# **COORT AT A COLOUT PARATE VIA Freestyle (not available in this demo)**

In the Freestyle route, clicking on Linda Barker starts a short video giving a general introduction to the theory and use of the Colour Palette. You can select up to four colours; one key colour from any of the 64 within the overall palette and three supporting colours.

First click on a colour within the main colour palette and drag it onto the key colour spot. The relevant colour lifestyle group is then highlighted and four harmonising colours are shown in the sub-palette above and four contrasting ones in the sub-palette below your key colour choice. You can then drag three harmonising, contrasting or other colours to the supporting slots on the colour selection panel.

To replace a colour simple drag a new one over an existing one. If the key colour is replaced any selected supporting colours will remain, but new harmonising/contrasting colours will be recommended.

If you have already selected inspiration items from the Inspiration Board, you will be presented with a range of colours that complement the inspiration object chosen.

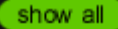

This range can be overriden by selecting the Show All button and turned back on by selecting the same button.

## **BBC** Furnishings Selector

The Furnishings Selector can be accessed from two different design routes, Designer Style or Freestyle. Freestyle access is not available in this demo.

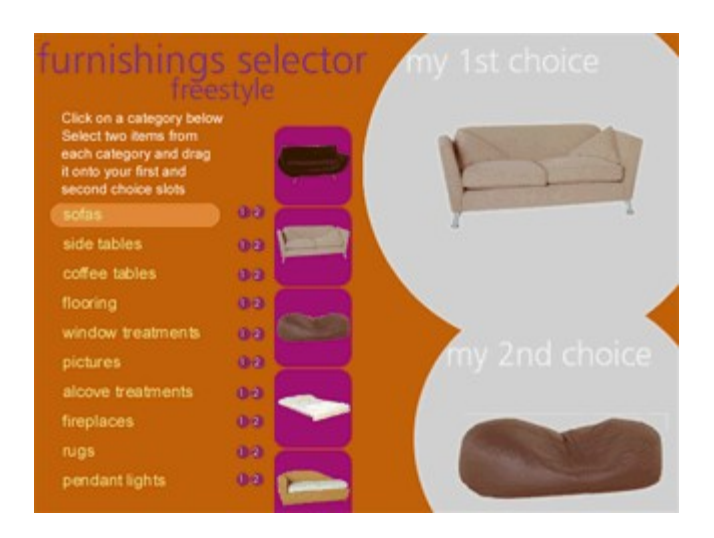

The screen is broken into three key areas:

- Furnishing Categories tabs
- · Furnishing Items scrollable list
- · First and second choice of selected Furnishing Objects

In general you can select up to 20 items of furnishing from the Furnishing Items scroll bar. The furnishings are broken into 10 categories relevant to the room you have selected.

Each category has a selection of real furnishing items portrayed in the Furnishings Objects scroll bar. Two items per category can be chosen.

The Furnishings Selector works in a slightly different way depending on which style route you access it from.

Accessing the Furnishings Selector via the Designer Style route Accessing the Furnishings Selector via the Freestyle route

# **E B C Furnishings Selector via Designer Style**

If you come to this screen via Designer Style, 20 items of furnishing will already be chosen for the designer's first and second choices in each category. In some cases a third item can be swapped for the first or second choice. Where this is the case simply drag the new item over the top of the existing one.

# **Furnishings Selector via Freestyle (not available in this demo)**

If you come to this screen via the Freestyle route you choose the Furnishing items yourself. First you need to click on a furnishing item you like and drag it into your first choice holder on the right-hand side of the screen. To remove an item, simply drag it off the choice holder and it will be removed. Alternatively you can drag a new item over the top of the existing one. If you do not select a second choice one will automatically be chosen for you when you go to Room View.

show selection show all

The Show Selection / Show All button is only available in Freestyle. To access the full range of items available rather than a restricted range driven out by previous colour and/or inspiration choices, press the Show All button. To return to the restricted range press the Show Selection button.

## **BBC** Room View Screen

The Room View Screen is a culmination of all of your efforts in designing your room. It features a single view of the room you have selected.

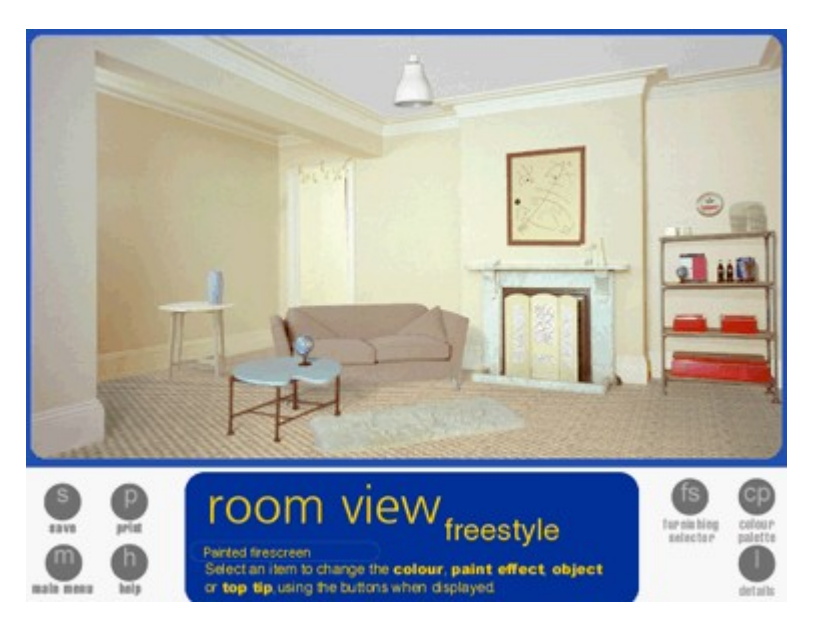

If you have accessed this room from **Get the Look**, the screen will show the particular style you have chosen. If you have accessed this screen from **Designer Style,** or **Freestyle** (not available in this demo), the first choice of each furnishing item will be loaded into the room and the wall colour will be the chosen key colour.

To access the options for changing each furnishing item and wall colour click on the item within the room. This selects the item, and text details of the item will be displayed in the panel beneath the room view.

Change Paint Effect Panel

Top Tip Button

**Change Item Button** 

Details Button

**Get The Look Button** 

**Designer Button** 

Print Button

### **Change Paint Effect Panel**

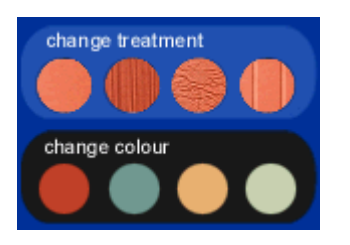

The *Change Paint Effect Panel* shows the four colours you have chosen in the Colour Palette and allows you to change the colours and paint effects for the wall you have selected. You can also change the colour of the wooden flooring if you have selected it in Furnishings Selector. In Get the Look and Designer Style 'paintable' wooden flooring is always available as the second flooring item.

### **Top Tip Button**

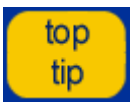

The *Top Tip Button* takes you to Handy Advice, where you will be given information on selected furniture makeovers and details on how the treatment or look was achieved, which you can also print off. If there is no tip available for an item there will be no Top Tip button.

### **Change Item Button**

change item

The *Change Item Button* allows you to swap between your first and second choices for Furnishing Items.

### **Details Button**

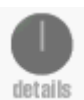

The *Details Button* takes you to the Details screen where you can print off a list of components of the current Room View. The products will be listed, detailing item manufacturer and contact number.

### **Get The Look Button**

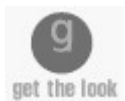

The *Get the Look Button* takes you back to the Get the Look screen where you can change your room style. 3 styles are available in this demo.

### **Designer Button**

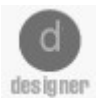

The *Designer Button* takes you back to the Designer style screen so you can choose another theme. Only one theme is selectable in this demo.

### **Print Button**

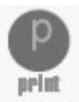

The *Print Button* prints off an image of your room.

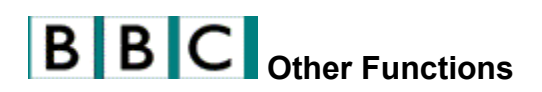

Click on the red links below for more detailed information;

**Help** 

**Save** 

Load

Web Link

**Quit** 

### **Help**

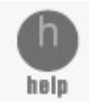

To get into help mode click on the 'h' (help) button and then move the mouse over the screen. Click where the cursor appears with a question mark and you will hear Carol's help commentary. Click the 'I' (intro) button to replay the screen introduction. Click on the 'h' (quit help) button again to turn off help mode.

### **Save (not available in this demo)**

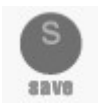

The save function is available in two areas:

- · Style Menu Inspiration Board, Colour Palette, Furnishings Selector
- · Room View

You can select the save button on these screens or you will be reminded to save when you click on the Main/Back button.

A project name can be up to 18 alpha characters (but no spaces or numbers). The project name will be automatically identified as Get the Look, Designer Style or Freestyle.

### **Load (not available in this demo)**

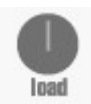

On accessing Load Project you will be presented with a list of file names from which you can select one to load in a previously saved format. If the file was previously saved as Get the Look or Designer Style you will be offered the option to import the project into Freestyle where you can develop it more freely.

You can also delete old projects by clicking to highlight then selecting the delete button or pressing the delete key.

### **Web Link**

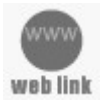

Clicking on this button will link you to the BBC Good Homes website. Outside the Changing Rooms program you can access the Good Homes site via either http://www.beeb.com or http://www.bbcworldwide.com/.

### **Quit**

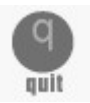

Clicking the Quit button allows you to exit the programme by taking you to the Credits/Quit screen.

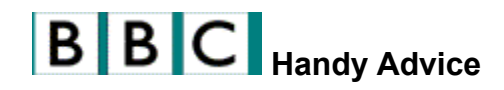

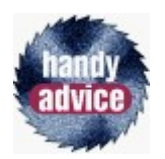

To access Handy Advice click on the Handy Advice button from either the top level screen (where you select your room) or from the main menu screen (where you select your design route).

Handy Advice is a reference point for various levels of DIY help and advice. It allows you to access tips directly without having to go through the process of selecting and designing a room.

The three types of help and advice are; Essential Toolbox, Tips of the Trade and Practical Projects. To access any of these, simply click on the relative icon.

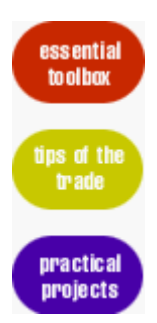

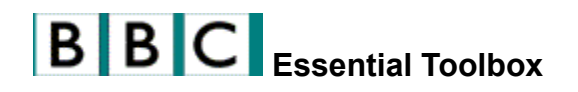

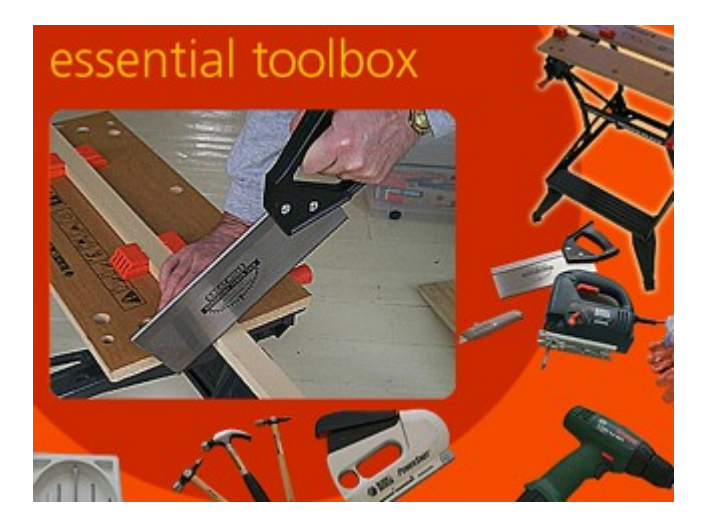

Clicking on the Essential Toolbox tab in the Handy Advice section takes you in to the Essential Toolbox where the purpose and use of the 10 most useful, basic tools are explained. In this demo, you can access the information on Hammers.

### **Tips of the Trade**

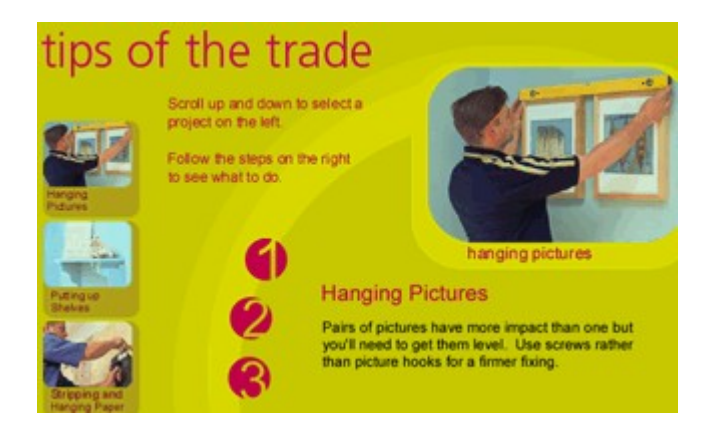

You can access Tips of the Trade by clicking the Tips of the Trade icon in the Handy Advice section. Here you will find 10 top tips for simple DIY projects around the house. In this demo you can access the tip on Hanging Pictures.

Clicking on the Tools & Materials button at the bottom of this screen will list the tools and materials you need for the particular project.

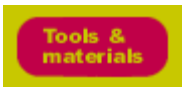

To print a project, make sure it is selected first.

## **BBC** Practical Projects

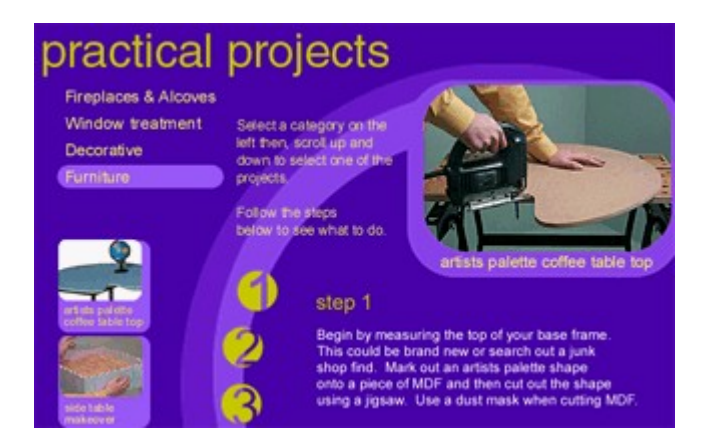

Click on the Practical Projects icon in the Handy Advice section to access Practical Projects. Here you will find details on how to make specific items featured in the CD-ROM. In this demo you can access the project called Mantelpiece Top.

Clicking on the Tools & Materials button at the bottom of this screen will list the tools and materials you need for the particular project.

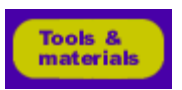

To print a project, make sure it is selected first.